## LMS Grouping Module

## WALK THROUGH OF GROUPING IN A COURSE

Note: Grouping can be applied to assignments/Quizzes and Projects. To add groupings to attendance module a newer version of attendance is required from the Moodle.

1. Open a specific course in which you want to add groups.

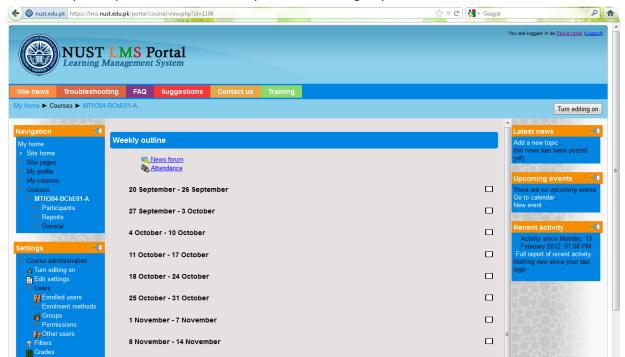

- 2. Click Groups under Settings -> Course Administration -> Users -> Groups.
- 3. Click Create Group button under Groups:

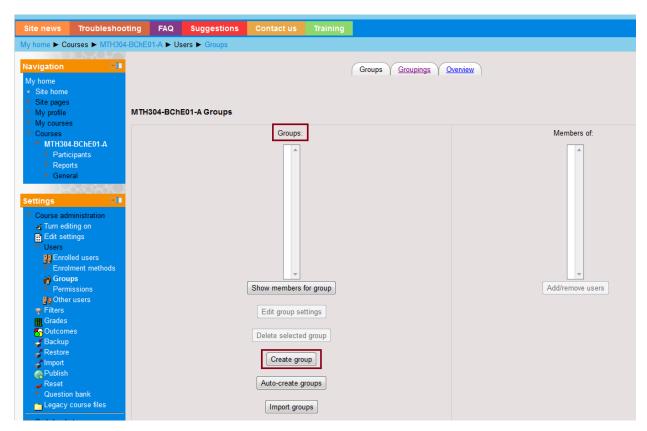

- 4. Give group a name and a description and click Save Changes button. Other group options can be set as:
  - i) Group Name: Gives name of the group
  - ii) Group Descriptions: Describes what group is about.
  - iii) Enrollment Key: A password to be the part of the group
  - iv) Hide Picture: Lets you hide/show group picture
  - v) New Picture: Lets you upload picture of the group
- 5. This will create a group under Groups. Now to add members to the group select the group and click "Show members for Group" button

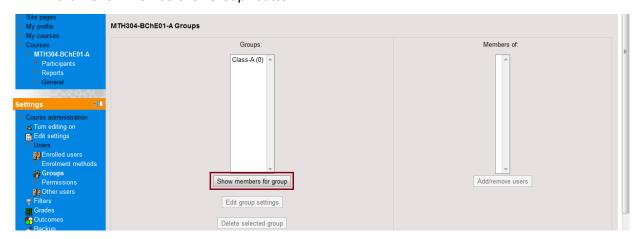

6. This will enable the Add/Remove users options on the right panel. Then click Add/Remove Users to add users to the group.

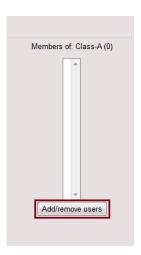

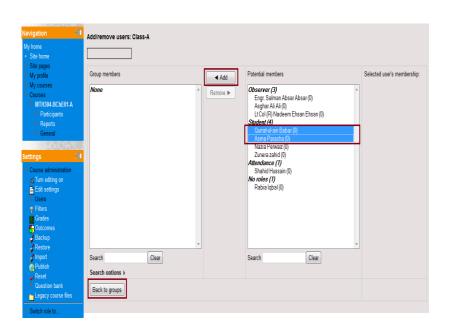

7. Select users in the Potential Users list and click add button. Once all required users are added click "Back to groups" button.

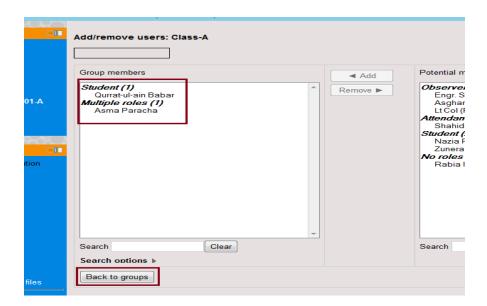

8. You'll see now the number of users in brackets against your group. Similarly create another group.

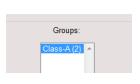

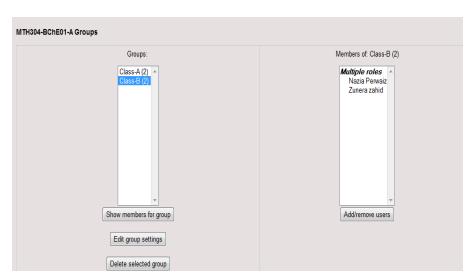

9. To make use of these groups you have to do 'grouping' of these groups. Click on Grouping tab.

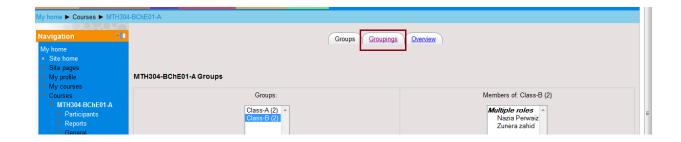

10. Click Create Grouping.

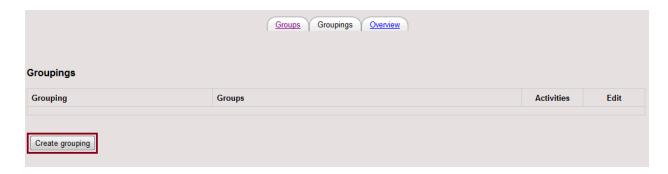

11. Give name to the Grouping. And Click Save Changes below.

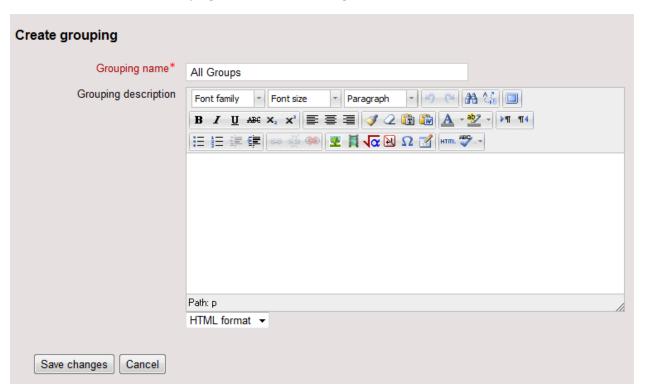

12. To add groups in the created Grouping, click "Show groups in grouping" icon in front of the grouping.

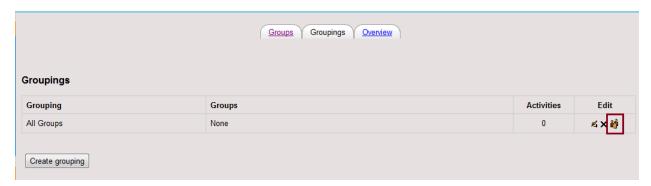

13. Here select the group(s) you want to add in this grouping and click Add button. Once added all click "Back to Groupings" button.

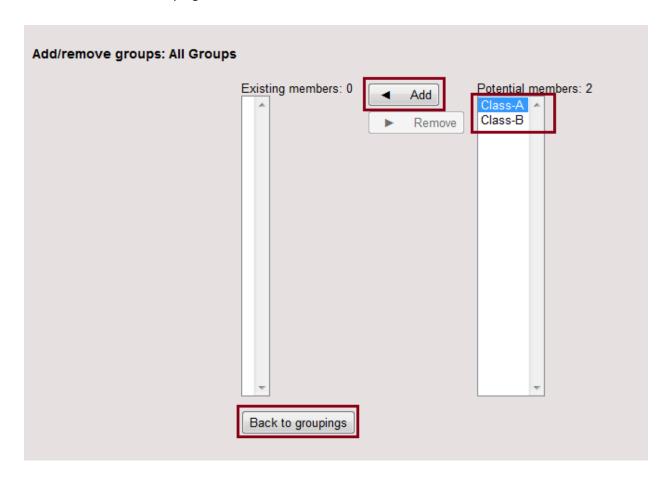

14. Similarly create other groupings according to your plan activities (assignments/quizzes or projects).

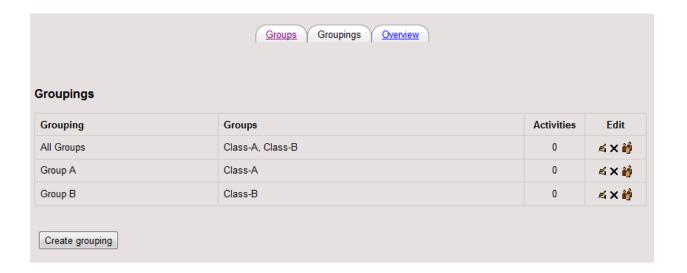

15. Now in the course, in which groupings have been created. Upload a file to see the effect of grouping. After checking the checkbox of Available to Groups you can see all three groupings created in the course.

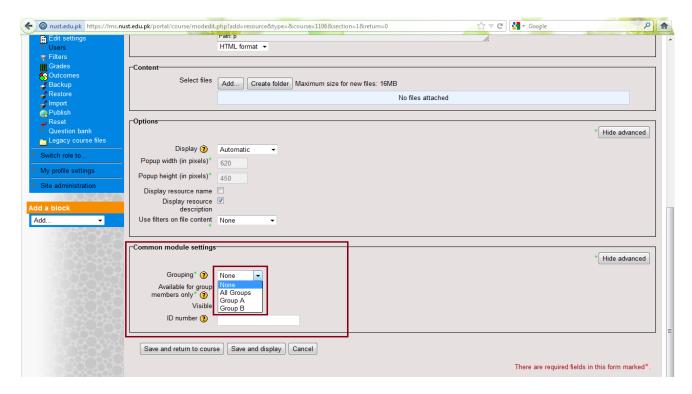

16. Now you can share the content with Group A, B or All groups. Similarly you can divide a class according to their projects or assignments.